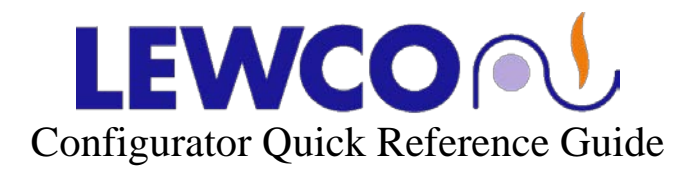

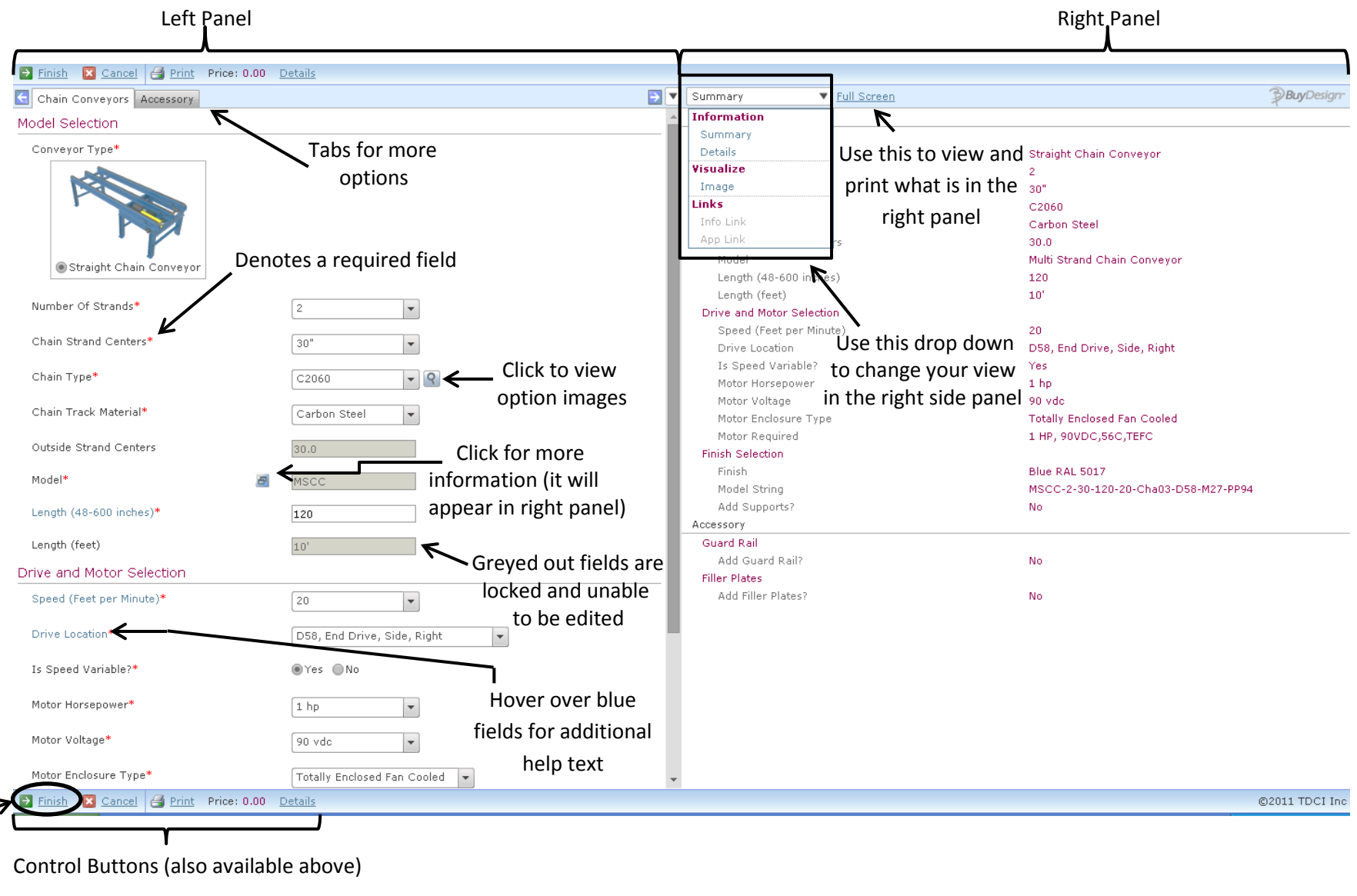

*BE SURE TO CLICK FINISH WHEN YOU ARE SATISFIED WITH YOUR CONFIGURATION*

NOTICE: If you would like more detailed information, see pages 2-4

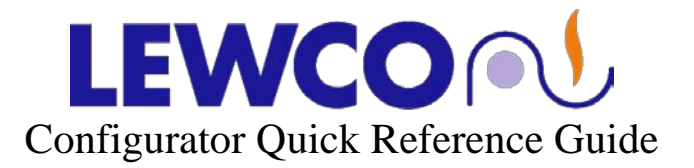

In the upper and lower left corners, there are a series of controls you may be using

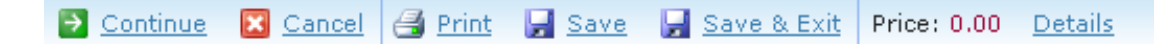

**Continue** – Will notify you of the step you need to complete next. This icon will appear next to your next step

**Finish** – If there is not a continue button & it says finish, your current configuration is complete enough to be sent and finished. If everything is exactly how you want it, click 'Finish' and your configuration will be ended and completed. LEWCO Sales will be notified & sent your completed configuration.  $\rightarrow$  Finish

**Cancel** – Will exit your current configuration & erase all data you have entered

**Print** – Will print an image, the product summary, and the price details. A print preview will appear before sent to the printer.

**Save** – Will save what you have currently done

**Save & Exit –** Will save what you have done and exit the configurator. LEWCO Sales will receive your information on what product information you have completed.

**Price** – This will continually calculate as you configure your product(s).

**Details** – Will automatically change your right panel to the details summary of your current configuration.

The panel on the right side of your screen provides an abundance of information. You can choose to display your information in summary or detailed form, you can view an image of your product, and any link within your configuration will be displayed in this area as well. You may choose to view this information in full screen mode & print from this view as well.

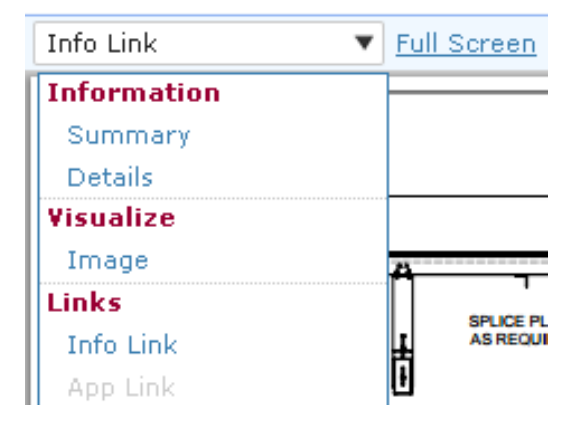

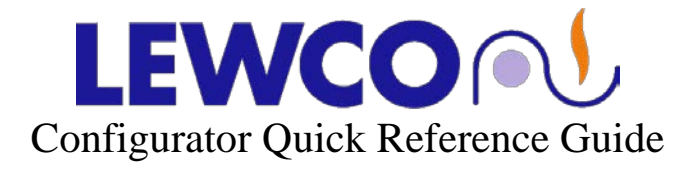

Number Of Strands<sup>\*</sup>

Any field that has a red asterisk on the end of it is required. You must fill-in a value for this specific field.

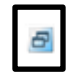

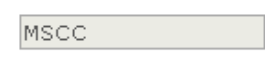

If this icon appears, an info page is available. If clicked upon, an info link will appear in the right side panel to give you more information on that selection.

Model\*

Đ MSCC

If a value is greyed out, this field is locked and not able to be edited.

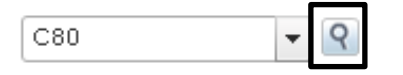

Any field that has a magnifying glass after it, when clicked, will show you images of the options. An example is shown below of the chain options. After clicking on the magnifying glass, this appears:

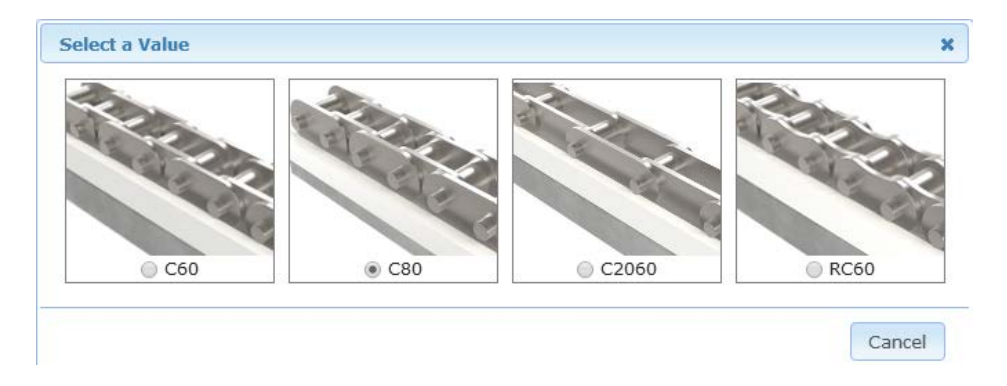

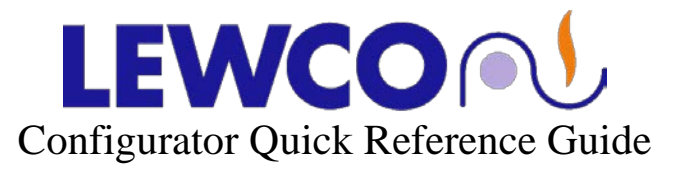

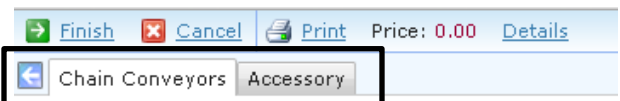

There may be additional options for the product you are interested in, so more tabs could appear along the top of your configuration. Click on the different tabs to add these options.